# ABBYY PDF Transformer

# **Wersja 1.0**

**Podręcznik użytkownika** 

© 2004, ABBYY Software Ltd

# Spis treści

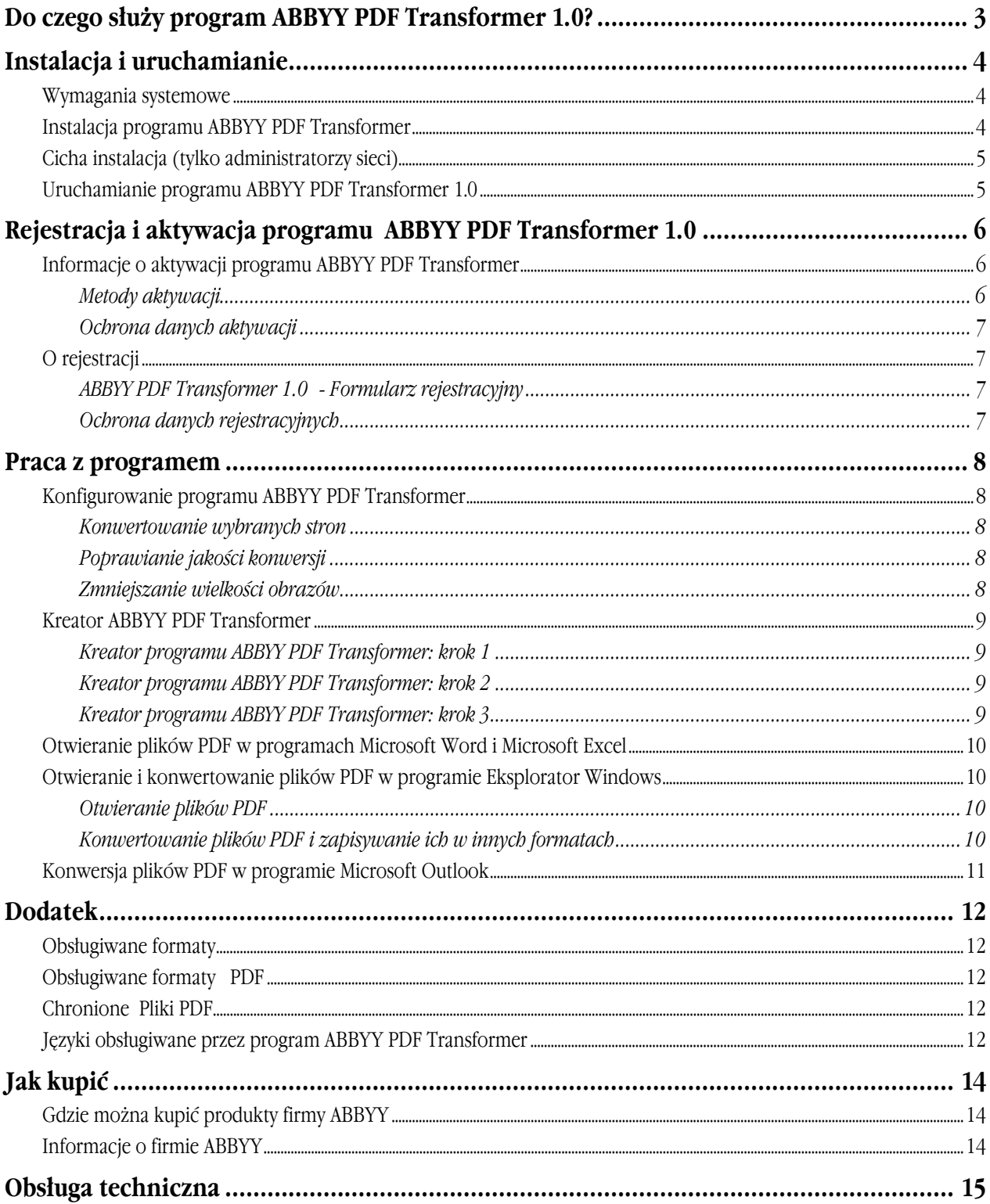

### Do czego służy program ABBYY PDF Transformer 1.0?

ABBYY PDF Transformer 1.0 to silne i łatwe w użyciu narzędzie do konwersji, które konwertuje dokumenty PDF do plików nadających się do edycji.

ABBYY PDF Transformer bezbłędnie integruje się z programem Eksplorator Windows i aplikacjami pakietu Microsoft Office - Word, Excel i Outlook.

Program ten umożliwia:

- 1. Otwieranie plików PDF w programie Microsoft Word.
- 2. Otwieranie plików PDF w programie Microsoft Excel.
- 3. Zapisywanie plików PDF w formacie DOC/RTF.
- 4. Zapisywanie plików PDF w formacie XLS.
- 5. Zapisywanie plików PDF w formacie HTML.
- 6. Zapisywanie plików PDF w formacie TXT.
- 7. Konwertowanie załączników poczty elektronicznej w formacie PDF do formatów umożliwiających edycję.

Dostępny jest także Kreator ABBYY PDF Transformer, który prowadzi użytkownika przez cały proces konwersji plików.

Szybką i bezbłędną konwersję zapewniają następujące cechy:

- 8. Możliwość wyboru stron do konwersji.
- 9. Określanie języków użytych w dokumencie PDF.
- 10. Opcja zmniejszenia wielkości pliku wynikowego.

### Instalacja i uruchamianie

### **Wymagania systemowe**

- 1. Komputer PC z procesorem Intel® Pentium® /Celeron®/Xeon™, AMD K6/Athlon™/Duron™ lub kompatybilnym procesorem (minimum 200 MHz).
- 2. System operacjyny Microsoft Windows® XP, Windows® 2000 (pakiet poprawek SP2 lub nowszy), Windows NT® 4.0 (pakiet poprawek SP 6 lub nowszy), Windows Me/98 SE (Do pracy ze zlokalizowanymi interfejsami wymagana jest odpowiednia obsługa językowa.)
- 3. 64 MB pamięci RAM dla Windows XP/2000/NT 4.0 i 32 MB dla Windows Me/98. W systemie wieloprocesorowym wymagane jest dodatkowe 16 MB pamięci dla każdego dodatkowego procesora.
- 4. 150 MB przestrzeni na dysku twardym dla standardowej instalacji programu i 70 MB do obsługi działania programu.
- 5. Karta graficzna SVGA i monitor (min. rozdzielczość 800x600)

### **Instalacja programu ABBYY PDF Transformer**

Przed rozpoczęciem instalacji programu ABBYY PDF Transformer 1.0 zalecane jest zamknięcie wszystkich działających aplikacji.

#### **Aby zainstalować program ABBYY PDF Transformer 1.0, należy:**

- 1. Umieścić instalacyjny dysk CD programu ABBYY PDF Transformer 1.0 w napędzie płyt CD-ROM.
- 2. Uruchomić plik **setup.exe** z płyty CD-ROM
- 3. Wykonać instrukcje programu instalacyjnego.

#### **Można także:**

- 1. Kliknąć przycisk *Start* i wybrać pozycję *Ustawienia>Panel sterowania*.
- 2. Dwukrotnie kliknąć ikonę *Dodaj/Usuń programy*.
- 3. Kliknąć pozycję *Dodaj nowe programy*, następnie kliknąć *Dysk CD lub dyskietka* i wykonać instrukcje kreatora.

#### **Opcje instalacyjne**

Program instalacyjny poprosi o wybranie jednej z dwóch opcji instalacyjnych:

- Typowa (zalecana). Instaluje wszystkie komponenty programu, łącznie ze wszystkimi językami konwersji.
- Dostosowana. Instaluje tylko wybrane komponenty.

W przypadku instalacji dostosowanej, dostępne są następujące komponenty:

- 1. Języki konwersji. Należy wybrać i zainstalować języki wykorzystywane podczas konwersji.
- 2. Integracja z Microsoft Word. Aby zintegrować PDF Transformer z Microsoft Word należy wybrać tą opcję. Program instalacyjny doda przycisk PDF Transformer do paska narzędzi programu Word. Kliknięcie tego przycisku spowoduje pojawienie się okna Otwórz, gdzie można wybrać plik PDF do przekonwertowania na dokument Microsoft Word.
- 3. Integracja z Microsoft Excel. Aby zintegrować PDF Transformer z Microsoft Excel należy wybrać tą opcję. Program instalacyjny doda przycisk PDF Transformer do paska narzędzi programu Excel. Kliknięcie tego przycisku spowoduje pojawienie się okna Otwórz PDF, gdzie można wybrać plik PDF do przekonwertowania na dokument Microsoft Excel.
- 4. Integracja z Microsoft Outlook. Aby zintegrować PDF Transformer z Microsoft Outlook należy wybrać tą opcję. Program instalacyjny doda przycisk PDF Transformer do paska narzędzi programu Outlook. Kliknięcie tego przycisku spowoduje pojawienie się okna Otwórz, gdzie można wybrać plik PDF do przekonwertowania na jeden z dostępnych formatów.
- 5. Integracja z Eksploratorem Windows. Aby zintegrować PDF Transformer z Eksploratorem Windows należy wybrać tą opcję. Integracja z Eksploratorem Windows pozwala na konwertowanie i zapisywanie plików PDF w dowolnym z dostępnych formatów zapisu.

**Informacja.** Zawsze można później zainstalować dodatkowe komponenty. Aby zainstalować dodatkowe komponenty po tym jak ABBYY PDF Transformer 1.0 został zainstalowany należy:

- 1. Kliknąć przycisk *Start* i wybrać *Ustawienia>Panel sterowania*.
- 2. Kliknąć dwukrotnie ikonę *Dodaj lub usuń programy*.
- 3. Kliknąć *Zmień lub usuń programy*, wybrać z listy zainstalowanych programów ABBYY PDF Transformer 1.0, następnie kliknąć *Zmień* i postępować według instrukcji programu instalacyjnego.

#### **Aby usunąć program ABBYY PDF Transformer 1.0 z komputera należy:**

- 1. Kliknąć przycisk **Start** i wybrać opcje *Ustawienia>Panel sterowania*.
- 2. Dwukrotnie kliknąć ikonę *Dodaj/Usuń programy*.
- 3. Kliknąć pozycję *Zmień lub usuń programy*, a następnie kliknąć *Usuń* i wykonać instrukcje kreatora.

### **Cicha instalacja (tylko administratorzy sieci)**

Po uruchomieniu cichej instalacji program instalacyjny nie wyświetla okien dialogowych kreatora instalacji InstallShield. Program jest instalowany z serwera w domyślnej konfiguracji.

Domyślnie, instalowane są wszystkie komponenty, włączając wszystkie języki konwersji i zestaw języka interfejsu podany w parametrze /L.

Aby zainstalować program ABBYY PDF Transformer z językiem angielskim jako językiem GUI, należy wpisać następującą komendę:

 **"PATH\_TO\_DISTR\setup.exe" /qb /L1033 /v"SERIALNUMBER="FFFF1111222233339999" COMPANYNAME="Moja\_firma""**

Parametr "/qb" należy zamienić na "/qn", aby pasek postępu nie był wyświetlany.

Należy podać parametry **SERIALNUMBER** i **COMPANYNAME**. Parametr **PATH\_TO\_DISTR** określa ścieżkę dostępu do plików dystrybucyjnych.

Parametr linii komend **/L służy do wybrania** języka interfejsu GUI.

#### **Dostępne są następujące języki interfejsów:**

1033: angielski 1031: niemiecki 1034: hiszpański 1036: francuski 1038: węgierski 1040: włoski 1043: holenderski 1045: polski 1049: rosyjski

### **Uruchamianie programu ABBYY PDF Transformer 1.0**

Aby uruchomić program ABBYY PDF Transformer 1.0, należy wykonać jedną z następujących czynności:

- Kliknąć pozycję Start, a następnie wybrać Programy>ABBYY PDF Transformer 1.0>Kreator ABBYY PDF Transformer 1.0 lub
- W programie Eksplorator Windows, kliknąć prawym klawiszem myszy plik, który ma być przekonwertowany, wybrać opcją *PDF Transformer* z wyświetlonego menu, a następnie wybrać odpowiednią komendę (*Otwórz w programie Microsoft Word, Otwórz w programie Microsoft Excel, Zapisz jako DOC/RTF, Zapisz jako XLS, Zapisz jako HTML, Zapisz jako TXT, Opcje, Pomoc*) lub
- W programie Microsoft Word lub Microsoft Excel, wybrać komendę *PDF Transformer* w menu *Plik* lub
- W programie Microsoft Outlook, wybrać komendę *PDF Transformer* z menu *Plik*.

## Rejestracja i aktywacja programu ABBYY PDF Transformer 1.0

### **Informacje o aktywacji programu ABBYY PDF Transformer**

Ze względu na zjawisko piractwa informatycznego firma ABBYY stosuje środki zapobiegawcze w celu ochrony swych praw własności intelektualnej. Kradzież oprogramowania jest szkodliwa zarówno dla producentów oprogramowania, jak i użytkowników. Kupując oryginalne oprogramowanie, użytkownicy mogą być pewni, że otrzymują produkt wysokiej jakości, bez zmian lub dodatków wprowadzonych przez osoby trzecie. Nielegalne kopie oprogramowania nigdy nie są bezpieczne.

W programie ABBYY PDF Transformer 1.0 wprowadzono specjalną technologię ochrony produktów firmy ABBYY przed nielegalnym kopiowaniem i rozpowszechnianiem. Technologia ta skutecznie zapobiega przed nieautoryzowanym używaniem produktów ABBYY przez osoby, które nie podpisały warunków Umowy licencyjnej z właścicielem praw autorskich oprogramowania.

Jeśli Umowa licencyjna dopuszcza instalowanie posiadanej kopii oprogramowania tylko w jednym komputerze PC, instalowanie tej kopii w innych komputerach stanowi pogwałcenie warunków Umowy licencyjnej i jednocześnie ustawy o ochronie praw autorskich Federacji Rosyjskiej, jak również międzynarodowych regulacji dotyczących ochrony tych praw. Technologia aktywacji kontroluje używaną liczbę kopii i blokuje możliwość instalowania tej samej licencjonowanej kopii produktu w nieograniczonej liczbie stacji roboczych. Jednocześnie liczba instalacji i aktywacji w tym samym komputerze nie jest w żaden sposób ograniczona.

#### **Jak przeprowadzana jest operacja aktywacji?**

Aktywacja trwa bardzo krótko i wykonywana jest przy użyciu *Kreatora aktywacji* wbudowanego w program. *Kreator aktywacji* wyposażono w przyjazny interfejs i służy on do wysyłania do firmy ABBYY informacji niezbędnych do przeprowadzenia aktywacji. Ten sam kreator służy do wprowadzenia kodu aktywacji otrzymanych od ABBYY w trakcie aktywacji.

Informacje aktywacji wysyłane są w formie kodu (*Identyfikatora instalacji*) generowanego na podstawie informacji o komputerze, na którym program jest instalowany. Do generowania tego kodu nie są używane żadne dane osobowe użytkownika ani dane identyfikacyjne komputera i kod ten nie może być użyty do zidentyfikowania użytkownika.

#### **Metody aktywacji**

● **Przez internet**

Aktywacja wykonywana jest automatycznie i trwa tylko kilka sekund. Ten typ aktywacji wymaga połączenia z internetem.

● **Pocztą elektroniczną**

Użytkownik wysyła wiadomość email wygenerowaną przez program lub zawierającą informacje wymagane do przeprowadzenia aktywacji. Aby system automatycznych odpowiedzi elektronicznych mógł szybko odpowiedzieć na wiadomość, nie należy zmieniać informacji w treści ani polu tematu wysyłanej wiadomości.

● **Telefonicznie lub faksem**

Użytkownik powinien zadzwonić do najbliższego biura firmy ABBYY lub jej partnera handlowego i podać operatorowi identyfikator instalacji i numer seryjny. W większości krajów operację tę można przeprowadzić także przy użyciu faksu. Wiadomość zawierająca wszystkie wymagane informacje jest generowana automatycznie, a użytkownik musi tylko ją wydrukować i wysłać faksem do najbliższego biura ABBYY lub partnera handlowego. W odpowiedzi użytkownik otrzyma Kod aktywujący niezbędny do aktywowania programu.

W przypadku aktywacji przez internet, cały proces wykonywany jest automatycznie. Aktywacja przez telefon, faks lub pocztę elektroniczną wymaga, aby użytkownik wprowadził kod aktywujący otrzymany od firmy ABBYY w odpowiednich polach *Kreatora aktywacji*.

Po zakończeniu aktywacji program będzie działał w komputerze bez żadnych ograniczeń.

Program ABBYY PDF Transformer 1.0 można ponownie zainstalować w tym samym komputerze wielokrotnie, bez konieczności przeprowadzania ponownej aktywacji. Jednak wprowadzenie znaczących zmian konfiguracji, sformatowanie twardego dysku lub ponowna instalacja systemu operacyjnego może wymagać ponownej aktywacji.

### **Ochrona danych aktywacji**

Aby program ABBYY PDF Transformer 1.0 działał w trybie pełnej funkcjonalności, konieczne może być aktywowanie programu. Firma ABBYY wymaga aktywowania produktu w celu sprawdzenia, czy użytkownik zainstalował oryginalny produkt ABBYY. Aktywowanie produktu nie powoduje wysyłania do firmy ABBYY danych personalnych użytkownika. Aktywacja może być w pełni anonimowa.

W trakcie aktywacji, Kreator aktywacji ABBYY PDF Transformer 1.0 tworzy unikalny identyfikator instalacji, który określa konfigurację komputera PC w momencie przeprowadzania aktywacji. Identyfikator instalacji nie zawiera danych personalnych, informacji o oprogramowaniu lub danych przechowywanych w komputerze, ani żadnych danych określających model lub egzemplarz używanego komputera. Identyfikator instalacji identyfikuje komputer PC jedynie do celów aktywacji. Wraz z identyfikatorem instalacji, kreator wyśle do serwera aktywacji firmy ABBYY nazwę, numer seryjny, numer wersji i język interfejsu używanej kopii programu ABBYY PDF Transformer 1.0. Informacje te posłużą jedynie do wybrania odpowiedniej wersji językowej i treści wiadomości zwrotnej wysyłanej w celu poinformowania użytkownika o wynikach procedury aktywacji i nie zostaną użyte do żadnych innych celów.

Kreator aktywacji ABBYY PDF Transformer 1.0 może wykryć i zaakceptować zmiany w konfiguracji komputera PC. Drobne zmiany konfiguracji nie wymagają ponownej aktywacji. Gruntowna zmiana konfiguracji lub ponowna instalacja systemu operacyjnego może wymagać przeprowadzenia ponownej aktywacji produktu.

### **O rejestracji**

Posiadaną kopię programu ABBYY PDF Transformer 1.0 można zarejestrować, aby skorzystać z wszystkich zalet oferowanych zarejestrowanym użytkownikom:

- Bezpłatna obsługa techniczna
- Zniżki przy zakupie programów firmy ABBYY
- Status preferowanego klienta

#### **ABBYY PDF Transformer 1.0 Formularz rejestracyjny**

Aby zarejestrować kopię programu ABBYY PDF Transformer, należy wypełnić Formularz rejestracyjny i kliknąć pozycję *Wyślij*.

#### **Uwaga.**

- 1. Aby zarejestrować program w późniejszym terminie, należy kliknąć przycisk *Anuluj*.
- 2. Formularz rejestracyjny programu ABBYY PDF Transformer można otworzyć, klikając odsyłacz *Zarejestruj teraz!* w oknie dialogowym *Informacje o programie ABBYY PDF Transformer 1.0*.

#### **Ochrona danych rejestracyjnych**

Firma ABBYY zapewnia, że dane personalne nie zostaną udostępnione żadnej stronie trzeciej bez zgody użytkownika.

Informacje te posłużą Grupie ABBYY do powiadamiania użytkownika o nowych wydaniach, zmianach cen lub ofertach specjalnych, ale tylko wtedy, gdy użytkownik wyraził zgodę na otrzymywanie takich powiadomień zaznaczając odpowiednią opcję w oknie dialogowym rejestracji.

### Praca z programem

Program ABBYY PDF Transformer 1.0 oferuje kilka sposobów konwersji pliku PDF do jednego z formatów umożliwiających konwersję: RTF, DOC, TXT, XLS lub HTML.

Pliki PDF można:

- 1. Otwierać bezpośrednio w programie Microsoft Word lub Microsoft Excel.
- 2. Otwierać i konwertować w programie Eksplorator Windows.
- 3. Konwertować znajdujące się w załącznikach poczty elektronicznej pliki PDF w programie Microsoft Outlook.
- 4. Dostępny jest także Kreator ABBYY PDF Transformer, który przeprowadza użytkownika przez proces konwersji plików.

Dodatkowe opcje programu umożliwiają konfigurowanie programu ABBYY PDF Transformer do konwertowania plików PDF zawierających tekst w kilku językach lub do konwertowania jedynie wybranych stron.

Przekonwertowany plik można zapisać w jednym z dostępnych formatów zapisu, zachowując lub zmieniając oryginalne formatowanie dokumentu.

### **Konfigurowanie programu ABBYY PDF Transformer**

#### **Konwertowanie wybranych stron**

W dokumencie PDF można wybrać pojedyncze strony do konwersji:

O Wszystkie strony (15) ⊙ Strony:  $1.2.4 - 12$ 

● Należy wybrać opcję *Strony* i podać numery stron i/lub zakresy numerów stron oddzielone przecinkami. Na przykład: *1,2, 412*.

Można ustawić dowolny porządek konwersji, np. *143*.

#### **Poprawianie jakości konwersji**

Aby zapewnić lepszą jakość konwersji, należy wybrać język dokumentu PDF w oknie dialogowym *Opcje*.

Domyślnie, program ustawia język interfejsu użytkownika jako podstawowy język dokumentu PDF.

Jeśli dokument napisano w kilku językach, można wybrać język dodatkowy:

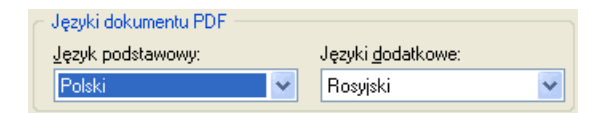

- 1. Należy otworzyć okno dialogowe *Opcje*.
- 2. Na liście *Język podstawowy* wybrać język dokumentu PDF.
- 3. Jeśli dokument PDF został napisany w dwóch językach, należy wybrać dodatkowy język z listy *Języki dodatkowe*. Jeśli dokument napisany jest w jednym języku, pole *Języki dodatkowe* należy pozostawić puste.

#### **Zmniejszanie wielkości obrazów**

Aby zmniejszyć wielkość obrazu przy zapisywaniu dokumentu w formacie HTML, DOC i RTF (a przez to zmniejszyć wielkość dokumentu wynikowego, należy):

● Podać rozdzielczość obrazu jako *72 dpi*, a jakość obrazu jako *Średnia*.

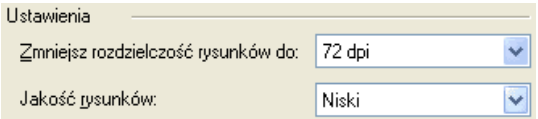

### **Kreator ABBYY PDF Transformer**

Kreatora programu ABBYY PDF Transformer można uruchomić do pomocy w konwersji plików PDF do plików w formatach DOC, XLS, HTML lub TXT.

Aby uruchomić kreatora ABBYY PDF Transformer, należy:

- 1. Wybrać plik PDF, który ma być przetworzony.
- 2. Podać katalog, w którym przekonwertowany plik zostanie zapisany.
- 3. Sprawdzić, czy wszystkie opcje konwersji zostały prawidłowo wybrane.
- 4. Kliknąć przycisk *Zakończ*, aby uruchomić konwersję.

### **Kreator programu ABBYY PDF Transformer: krok 1**

*Kreator programu ABBYY PDF Transformer* przeprowadza użytkownika przez proces konwersji pliku.

Należy kliknąć przycisk *Dalej*, wybrać plik do przetworzenia i wykonywać instrukcje kreatora.

#### **Kreator programu ABBYY PDF Transformer: krok 2**

Okno to zawiera ścieżkę do konwertowanego pliku.

Należy wybrać jedno z działań, które program ma wykonać:

- **Otwórz w Microsoft Word**  Program przekonwertuje plik i otworzy go w programie Microsoft Word.
- **Otwórz w Microsoft Excel**  Program przekonwertuje plik i otworzy go w programie Microsoft Excel.
- **Zapisz jako dokument Microsoft Word**  Program przekonwertuje plik i zapisze go jako dokument programu Microsoft Word.
- **Zapisz jako dokument Microsoft Excel**  Program przekonwertuje plik i zapisze go jako dokument programu Microsoft Excel.
- **Zapisz jako dokument HTML**  Program przekonwertuje dokument i zapisze go w formacie pliku \*.html.
- **Zapisz jako dokument tekstowy**  Program przekonwertuje dokument i zapisze go w formacie pliku \*.txt.

#### **Kreator programu ABBYY PDF Transformer: krok 3**

Jest to ostatnie okno dialogowe tego kreatora. Wygląd tego okna zależy od opcji wybranych w poprzednim oknie dialogowym:

#### **Wyślij do...** lub **Zapisz jako...**

Jeśli wybrana została opcja **Zapisz jako...**, należy podać następujące ustawienia:

- 1. W górnej części okna dialogowego kreator wyświetla ścieżkę do wybranego pliku i lokalizację, w której zostanie zapisany przekonwertowany plik. Aby zmienić miejsce zapisu i format pliku wynikowego, należy wybrać opcję *Zmień*.
- 2. Aby przy pomocy programu edytować przekonwertowany plik zaraz po zapisaniu, należy zaznaczyć pole wyboru *Otwórz dokument po zapisaniu*.

Bez względu na opcję wybraną w poprzednim oknie dialogowym, można podać następujące ustawienia:

- 1. Kliknąć przycisk *Opcje...*, aby zmienić opcje konwersji pliku.
- 2. W grupie *opcji Zakres stron* wybrać:
	- *Wszystkie strony*, aby przekonwertować wszystkie strony w dokumencie lub
	- *Strony*, aby przekonwertować tylko wybrane strony (numery stron należy podać w polu po prawej stronie).

### **Otwieranie plików PDF w programach Microsoft Word i Microsoft Excel**

Program ABBYY PDF Transformer 1.0 jest w pełni zintegrowany z programami Windows Eksplorator, Microsoft Word i Microsoft Excel.

- 1. Do pasków narzędzi programów Microsoft Word i Microsoft Excel dodawany jest przycisk bez PDF Transformer Do menu *Plik* programów Microsoft Word i Microsoft Excel dodawana jest komenda *PDF Transformer...*
- 2. Wybrać plik PDF, który ma być przekonwertowany.
- 3. Wpisać numery wybranych stron w polu *Strony*.

#### **Uwaga.**

- 1. Użytkownik może pokazać lub ukryć wbudowany przycisk PDF Transformer. Aby pokazać/ukryć przycisk na pasku narzędzi należy:
	- A. Kliknąć prawym przyciskiem na pasku narzędzi programu Word (lub Excel lub Outlook). Otworzy się lista dostępnych przycisków.
	- B. Wybrać z listy ABBYY PDF Transformer 1.0.
- 2. Domyślnie, program ustawia język interfejsu użytkownika jako podstawowy język dokumentów PDF. Jeśli język dokumentu PDF różni się od języka interfejsu, należy wybrać żądany język w oknie dialogowym *Opcje* (menu *Plik >Opcje...*).

### **Otwieranie i konwertowanie plików PDF w programie Eksplorator Windows**

#### **Otwieranie plików PDF**

Aby otworzyć plik PDF do edycji, należy:

- 1. Uruchomić program Eksplorator Windows i wybrać plik PDF, który ma być edytowany.
- 2. Kliknąć prawym przyciskiem myszy plik w Eksploratorze, wybrać opcję *PDF Transformer* z menu podręcznego, a następnie wybrać jedną z dostępnych komend otwarcia:
	- *Otwórz w programie Microsoft Word* lub
	- *Otwórz w programie Microsoft Excel*,

 **Ważne!** Komenda PDF Transformer jest niedostępna, jeśli wybrano więcej niż jeden plik.

#### **Uwaga.**

- 1. Użytkownik może pokazać lub ukryć wbudowany przycisk PDF Transformer. Aby pokazać/ukryć przycisk na pasku narzędzi należy:
	- A. Kliknąć prawym przyciskiem na pasku narzędzi programu Word (lub Excel lub Outlook). Otworzy się lista dostępnych przycisków.
	- B. Wybrać z listy ABBYY PDF Transformer 1.0.
- 2. Domyślnie, program ustawia język interfejsu użytkownika jako podstawowy język dokumentów PDF. Jeśli język dokumentu PDF różni się od języka interfejsu, należy wybrać żądany język w oknie dialogowym *Opcje* (menu *Plik>Opcje...*).

#### **Konwertowanie plików PDF i zapisywanie ich w innych formatach**

Aby przekonwertować plik PDF i zapisać go w innym formacie, należy:

- 1. Uruchomić program Eksplorator Windows i wybrać plik PDF, który ma być przekonwertowany.
- 2. Kliknąć prawym przyciskiem myszy plik w Eksploratorze, wybrać opcję *PDF Transformer* z menu podręcznego, a następnie wybrać jedną z dostępnych komend zapisu:
	- *Zapisz jako DOC/RTF...* Zapisuje plik w formacie DOC/RTF do dalszej edycji w programie Microsoft Word.
	- *Zapisz jako XLS...* Zapisuje plik w formacie XLS do dalszej edycji w programie Microsoft Excel.
- *Zapisz jako HTML...* Zapisuje plik w formacie HTML.
- *Zapisz jako TXT...* Zapisuje plik w formacie TXT. Zostanie wyświetlone okno dialogowe Zapisz jako...
- 3. Należy potwierdzić wybór klikając przycisk *Zapisz*. (Format pliku wynikowego można także zmienić w polu *Zapisz jako typ*.)

### **Uwaga.**

- 1. Domyślnie, program ustawia język interfejsu użytkownika jako podstawowy język dokumentów PDF. Jeśli język dokumentu PDF różni się od języka interfejsu, należy wybrać żądany język w oknie dialogowym *Opcje* (menu *Plik, >Opcje...*).
- 2. Aby przetworzyć tylko wybrane strony, należy wybrać opcję Strony i wpisać żądane numery stron i/lub zakresy stron oddzielone przecinkami. Na przykład: 1,2,412.

### **Konwersja plików PDF w programie Microsoft Outlook**

Program ABBYY PDF Transformer 1.0 umożliwia otwieranie plików PDF z załączników poczty elektronicznej e-mail i konwertowanie ich do formatów umożliwiających edycję.

ABBYY PDF Transformer 1.0 dodaje do paska narzędzi programu Microsoft Outlook i okna podglądu wiadomości przycisk *PDF Transformer* . Przycisk ten jest aktywny tylko wtedy, gdy wybrana wiadomość email zawiera załącznik w formacie PDF.

Aby otworzyć załącznik PDF i przekonwertować go do formatu umożliwiającego edycję, należy:

- 1. Kliknąć przycisk *PDF Transformer* . Zostanie wyświetlona lista załączników PDF.
- 2. Wybrać z listy plik PDF.
	- **Ważne!** Nie można wybrać więcej niż jednego pliku jednocześnie.
- 3. Kliknąć jeden z czterech przycisków:
	- *Otwórz w Microsoft Word*, aby otworzyć załącznik PDF w programie Microsoft Word
	- *Otwórz w Microsoft Excel*, aby otworzyć załącznik PDF w programie Microsoft Excel
	- *Zapisz jako*, aby zapisać plik w jednym z dostępnych formatów zapisu
	- **Zamknij**, aby zamknąć okno dialogowe

### **Uwaga.**

1. Użytkownik może pokazać lub ukryć wbudowany przycisk PDF Transformer. Aby pokazać/ukryć przycisk na pasku narzędzi należy:

1. Kliknąć prawym przyciskiem na pasku narzędzi programu Word (lub Excel lub Outlook). Otworzy się lista dostępnych przycisków.

2. Wybrać z listy ABBYY PDF Transformer 1.0.

- 2. Domyślnie, program ustawia język interfejsu użytkownika jako podstawowy język dokumentów PDF. Jeśli język dokumentu PDF różni się od języka interfejsu, należy wybrać żądany język w oknie dialogowym *Opcje* (menu *Plik>Opcje...*).
- 3. Aby przekonwertować tylko wybrane strony, należy wybrać opcję *Strony* i wpisać żądane numery stron i/lub zakresy stron oddzielone przecinkami. Na przykład: 1,2,412.

### Dodatek

### **Obsługiwane formaty**

#### **Formaty zapisu**

- Dokument programu Microsoft Word (\*.doc) Microsoft Word 2003/XP/2000
- Format RTF  $(*.rtf)$  Microsoft Word 2003/XP/2000
- Zwykły tekst (\*.txt). Program ABBYY PDF Transformer obsługuje schemat kodowania ANSI
- Arkusz kalkulacyjny Microsoft Excel (\*.xls) Microsoft Excel 2003/XP/2000
- **HTML**

### **Obsługiwane formaty PDF**

Program umożliwia otwieranie następujących typów plików PDF w wersji 1.5 i wcześniejszych:

- Tylko obraz strony
- Tekst na obrazie strony
- Tekst pod obrazem strony
- Tylko tekst i obrazy
- Chroniony hasłem (użytkownik musi wprowadzić prawidłowe hasło)

### **Chronione Pliki PDF**

ABBYY PDF Transformer może przetwarzać pliki PDF chronione hasłem.

Jednak, aby przeprowadzić proces konwersji, konieczne jest wprowadzenie prawidłowego hasła. Pliki PDF mogą być chronione dwoma rodzajami haseł - hasłem użytkownika i hasłem głównym.

- 1. Jeśli plik jest chroniony wyłącznie hasłem użytkownika, aby przekonwertować plik, należy wprowadzić prawidłowe hasło użytkownika.
- 2. Jeśli plik jest chroniony wyłącznie hasłem głównym, a "kopiowanie lub wykorzystanie zawartości" jest ZABRONIONE, aby przekonwertować plik, należy wprowadzić prawidłowe hasło główne.
- 3. Jeśli plik jest chroniony zarówno hasłem użytkownika jak i głównym, a "kopiowanie lub wykorzystanie zawartości" jest dozwolone, aby przekonwertować plik, należy wprowadzić jedno z haseł.
- 4. Jeśli plik jest chroniony zarówno hasłem użytkownika jak i głównym, a "kopiowanie lub wykorzystanie zawartości" jest ZABRONIONE, aby przekonwertować plik, należy wprowadzić prawidłowe hasło główne.

### **Języki obsługiwane przez program ABBYY PDF Transformer**

- Albański
- Angielski
- **Bułgarski**
- Chorwacki
- Czeski
- Duński
- Holenderski (Holandia i Belgia)
- Hiszpański
- Estoński
- Grecki
- Fiński
- Francuski
- Kataloński
- Niemiecki (stary i nowy)
- Łotewski
- Kurdyjski
- Łacina
- Litewski
- Macedoński
- Maltański
- Mołdawski
- Norweski (nynorsk i bokmal)
- Polski
- Portugalski (Portugalia i Brazylia)
- Rumuński
- Rosyjski
- Słowacki
- Turecki
- Serbski (cyrylica), Serbski (alf. łaciński)
- Słoweński
- Szwedzki
- Węgierski
- Włoski
- Ukraiński

### Jak kupić

### **Gdzie można kupić produkty firmy ABBYY**

Nasze oprogramowanie można kupić bezpośrednio w tym sklepie internetowym.

Można także skontaktować się z naszymi przedstawicielami handlowymi na całym świecie. Pełna lista przedstawicieli znajduje się na stronie WWW: *www.abbyy.com/partners* .

Odpowiedź na wszelkie pytania lub komentarze można uzyskać w najbliższym biurze firmy ABBYY.

### **Informacje o firmie ABBYY**

Firma ABBYY jest jednym z czołowych twórców oprogramowania służącego do optycznego rozpoznawania znaków (OCR) i przetwarzania języka naturalnego. Produktów ABBYY używa ponad 9 milionów osób w 78 krajach.

**ABBYY FineReader** to aplikacja do optycznego rozpoznawania znaków, która przetwarza dokumenty drukowane i pliki PDF do plików elektronicznych edytowalnych, przy zachowaniu formatu i oryginalnego układu dokumentu.

**ABBYY Lingvo** to wielojęzyczny słownik elektroniczny dla komputerów PC, Pocket PC i Palm, obsługujący tłumaczenia z języka rosyjskiego oraz na język rosyjski dla następujących języków: angielskiego, niemieckiego, francuskiego, włoskiego i hiszpańskiego.

**ABBYY FormReader** to aplikacja do przetwarzania formularzy, która automatycznie pobiera dane z formularzy wypełnionych ręcznie lub wydrukowanych na drukarce.

Więcej informacji o produktach firmy ABBYY można znaleźć na stronie WWW: www.abbyy.com

### Obsługa techniczna

Odpowiedzi na pytania dotyczące instalacji i używania produktu ABBYY PDF Transformer należy szukać najpierw w dokumentacji dostarczonej z programem (Podręcznik użytkownika i Pomoc) oraz na stronach obsługi technicznej w naszym serwisie WWW.

Jeśli jednak użytkownik nie znajdzie tam odpowiedzi na pytania, prosimy o kontakt z serwisem obsługi technicznej ABBYY pod adresem: *support@abbyy.com*.

Proszę przygotować następujące informacje:

- Imię i nazwisko
- Nazwę firmy
- Numer telefonu, faksu lub adres email.
- Numer seryjny kopii produktu ABBYY PDF Transformer
- Numer wydania
- Ogólny opis problemu i pełny tekst komunikatu błędu (jeśli jest dostępny).
- Typ komputera i procesora
- Wersja systemu operacyjnego Windows
- Wszelkie pozostałe informacje, które mogą być użyteczne